## ◎輔系、雙主修、學程選課加選流程

步驟一

1-1 文藻首頁-「資訊服務入口網」登入後點選 「選課資訊系統」 @進入「選課作業」 @點選 「輔系、雙主修、學程選課加選」。

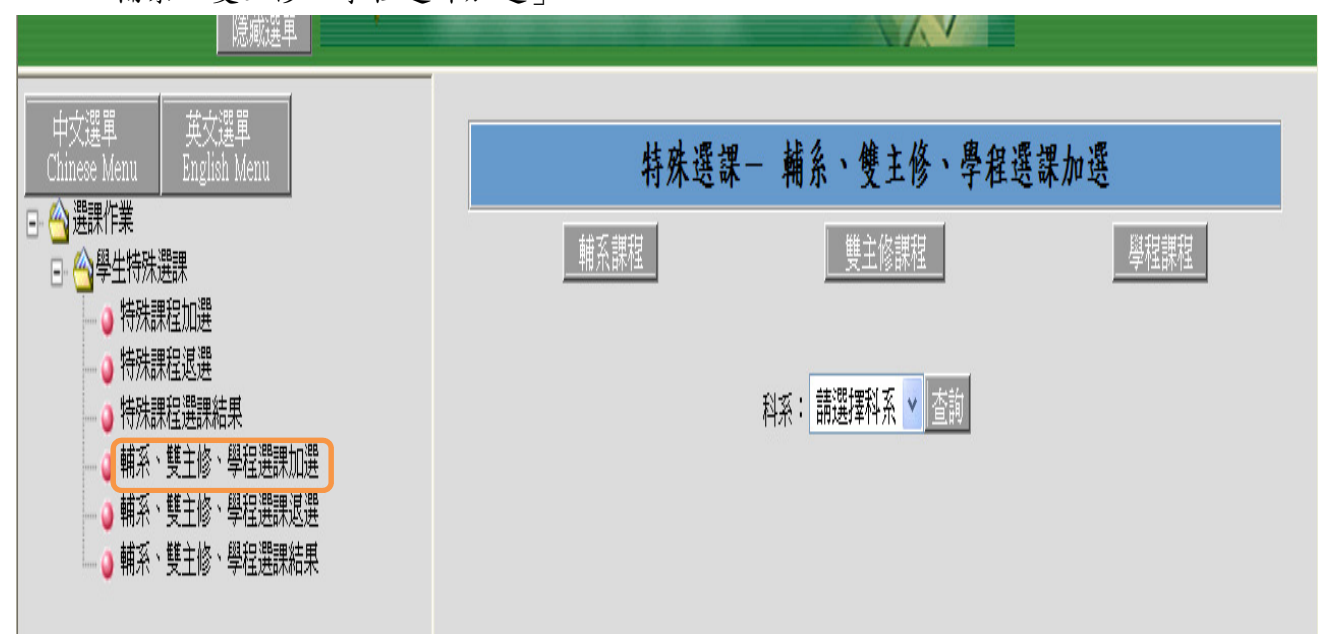

步驟二

2-1 依申請核可之身份類別分別點選「輔系課程」、「雙主修課程」、「學程課程」。

- 2-2 類別點選後再下拉科系,此區會出現你所申請的系別。
- 2-3 系別選好後再按查詢鍵。

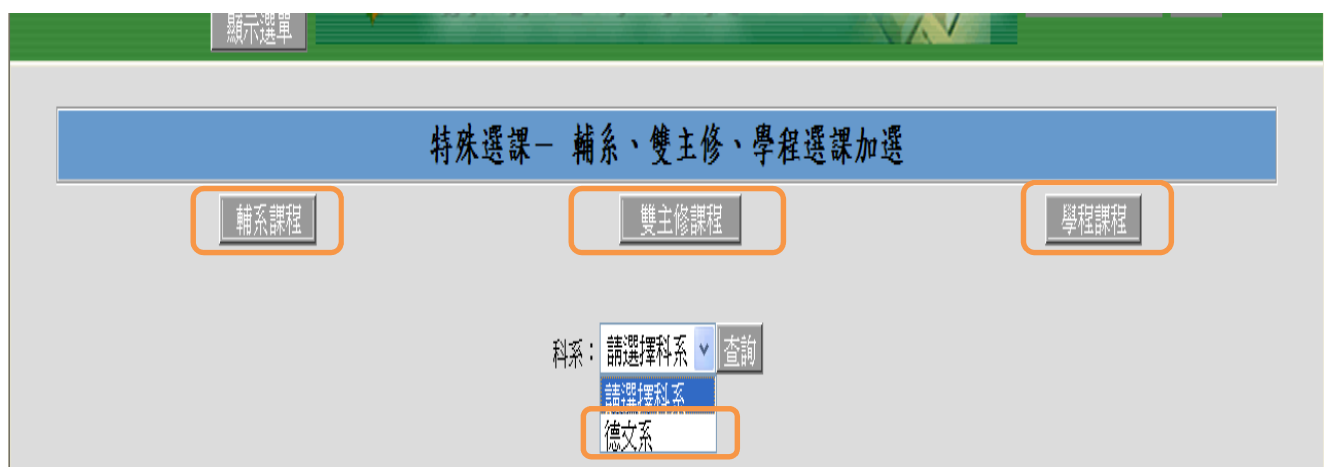

步驟三

3-1 此區「輔系課程」及「雙主修課程」會出現本學期有開設之專業必修及專業選修課程。 「學程課程」會出現學程所規定且本學期有開設之科目。

3-2 勾選要加入的課程。

## 3-3 確定送出。

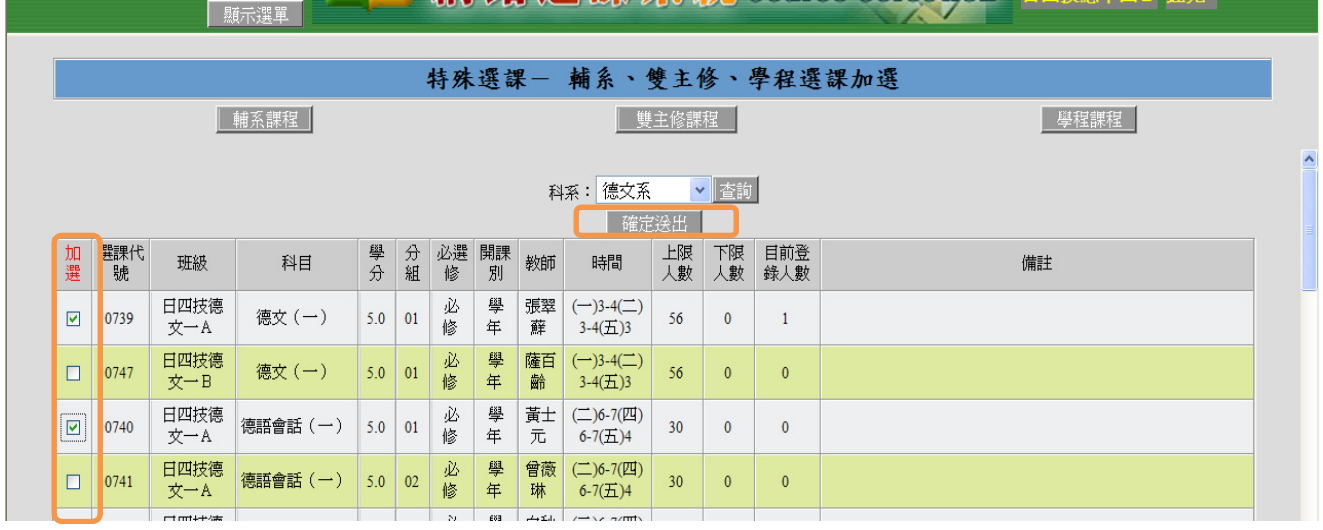

步驟四

序號

ī

代碼

1315

4-1 送出後出現下列書面,同學可以印出選課申請書留存也可以不用列印,此表不需繳交。 4-2 輔系雙主修學程的課程,皆需經由系主任審核通過才會做篩選的動作,所以此區會出現僅

# 為登錄結果(未經篩選)。

科目名稱

微積分

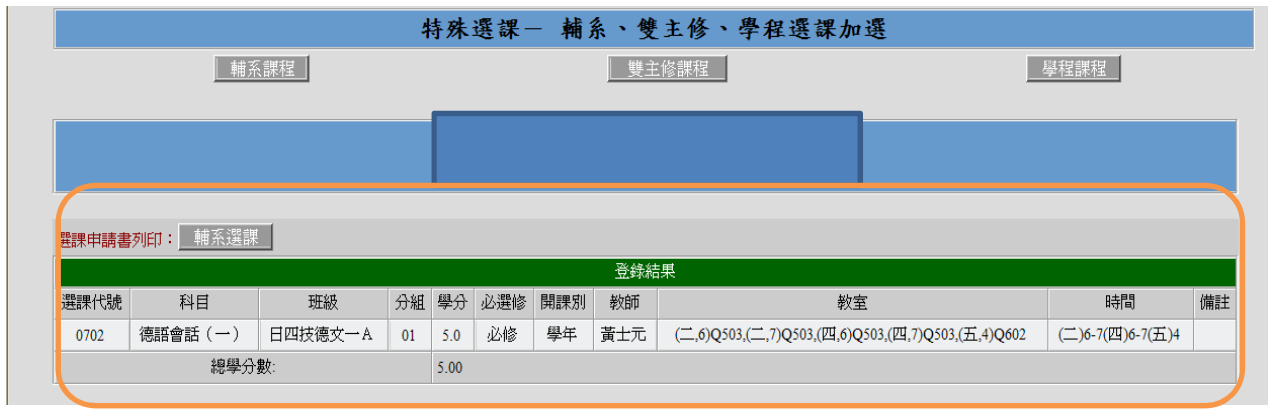

## 文藻外語大學學程、輔系、雙主修選課申請書

□學程撰課 □輔系選課 ■雙主修選課 申請日期103年08月01日 103學年 第1學期 日間部四技 日間部 四年级 □學程 □輔系 ■雙主修 資格類别 |學程名稱: 輔系(雙主修)系别: 國際企業管理系 組 學分數 開課 選課 班級

年级

 $\overline{1}$ 

簡碼

 $UB1A$ 

 $|01|$ 

 $3.0$ 

系科中心主任核准

◎輔系、雙主修、學程選課退選流程

步驟一

1-1 點選「輔系、雙主修、學程選課退選」。

1-2 本區退選指申請時間內的退選。經審核通過且已選上課程欲退選者,須於規定時間至課務 組填寫「輔系雙主修學程選課申請表」。

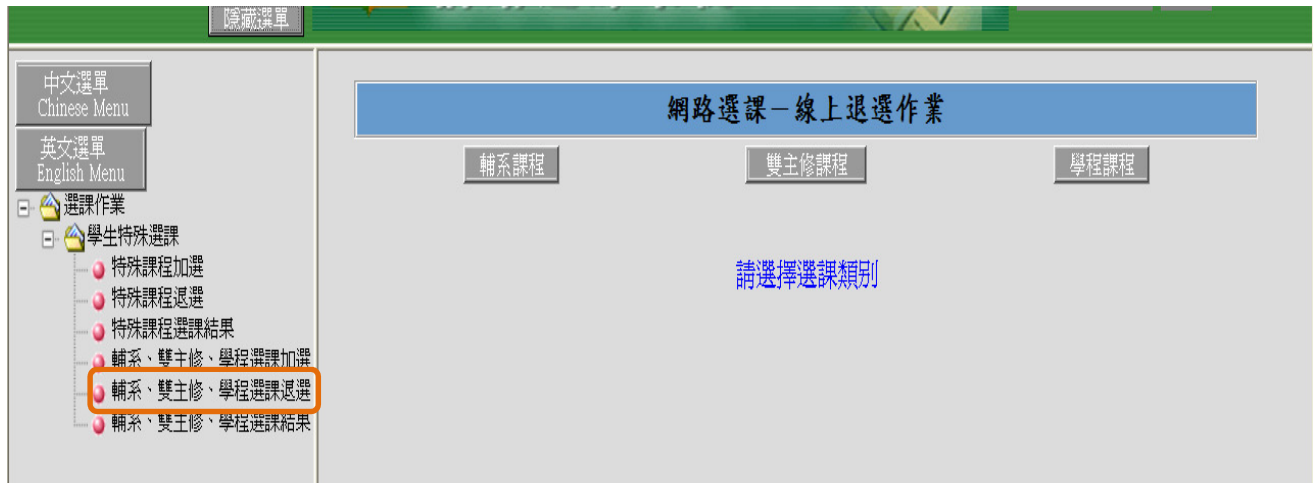

步驟二

2-1 依申請核可之身份類別分別點選「輔系課程」、「雙主修課程」、「學程課程」。

2-2 選擇某一類別後即出現之前已登入成功之科目,要退選只要在刪除處打勾,再按確定送出 即可。

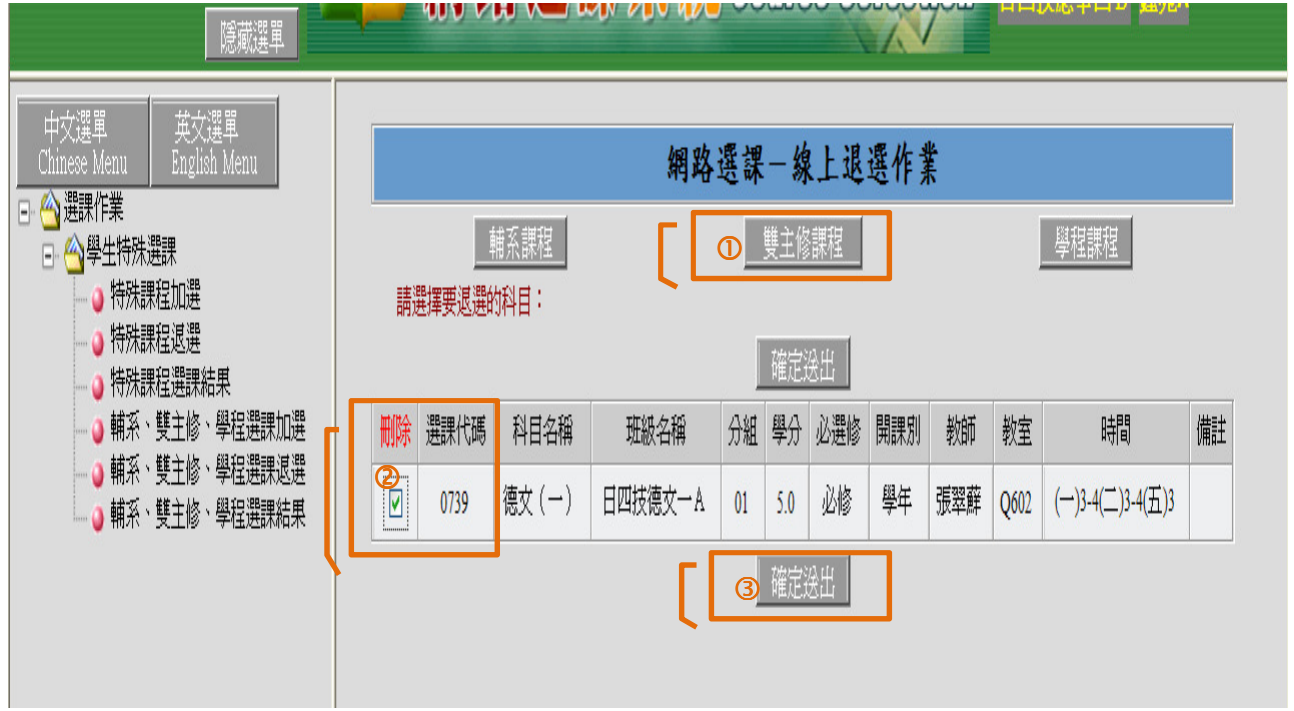

#### ◎輔系、雙主修、學程選課結果查詢

步驟一

1-1 點選「輔系、雙主修、學程選課結果」。

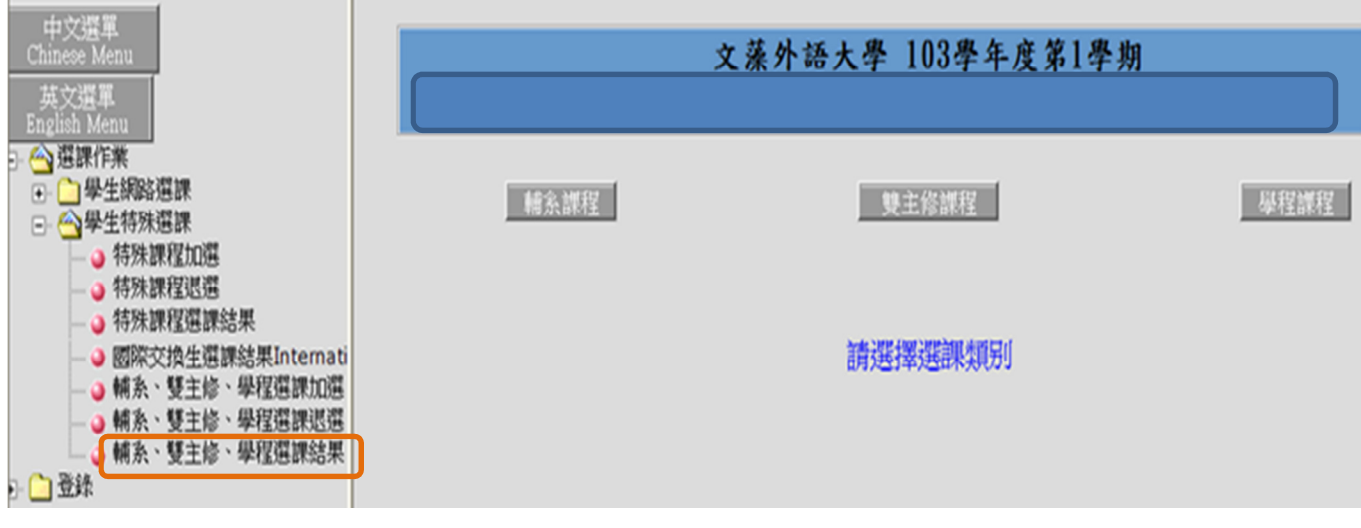

步驟二

2-1 依申請核可之身份類別分別點選「輔系課程」、「雙主修課程」、「學程課程」。 2-2 請於階段下拉有二選項「登入結果」及「選課結果」

登錄結果一僅表示同學登錄已選成功的科目,未經審核及篩選。

選課結果一表示系主任審核通過並已篩選,為已選上的科目。

查詢方式 ■階段欄位下拉選項登入結果或選課結果 2選申請的科系 ●按查詢,即可出現 已登入成功的科目或已選上的科目。

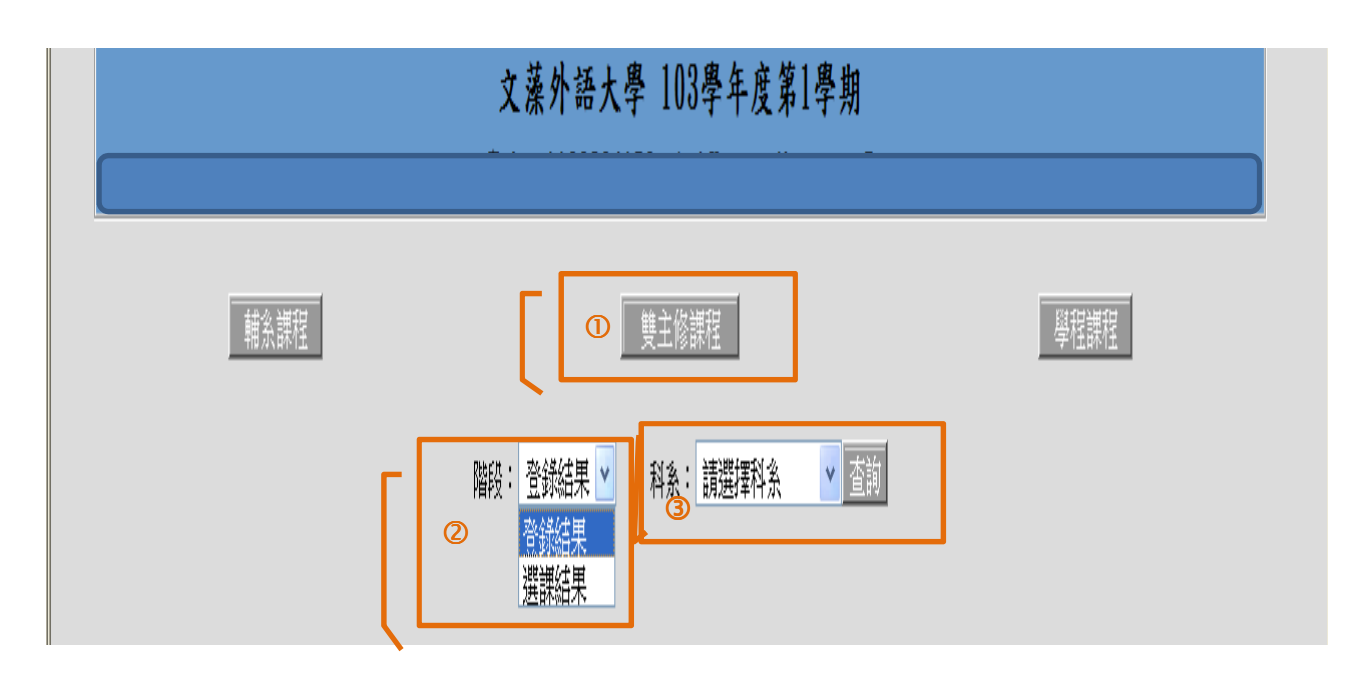